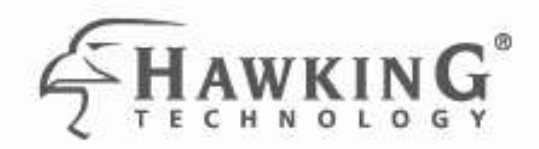

# **WIRELESS-N USB ADAPTER** with UPGRADABLE ANTENNA

website www.hawkingtech.com

e-mail techsupport@hawkingtech.com

IS EEP YESH WAS THE WAS CITED AND ALL REVISIONS OF

USER'S MANUAL<sup>>></sup>

HWUN1

#### LIMITED WARRANTY

Hawking Technology guarantees that every HWUN1 Wireless-N USB Adapter with Upgradable Antennas is free from physical defects in material and workmanship under normal use for one(1) year from the date of purchase. If the product proves defective during this two-year warranty period, call Hawking Customer Service in order to obtain a Return Authorization number. Warranty is for repair or replacement only. Hawking Technology does not issue any refunds. BE SURE TO HAVE YOUR PROOF OF PURCHASE. RETURN REQUESTS CAN NOT BE PROCESSED WITHOUT PROOF OF PURCHASE. When returning a product, mark the Return Authorization number clearly on the outside of the package and include your original proof of purchase.

IN NO EVENT SHALL HAWKING TECHNOLOGY'S LIABILTY EXCEED THE PRICE PAID FOR THE PRODUCT FROM DIRECT, INDIRECT, SPECIAL, INCIDENTAL OR CONSEQUENTIAL DAMAGES RESULTING FROM THE USE OF THE PRODUCT, IT IS ACCOMPANYING SOFTWARE OR ITS DOCUMENTATION. Hawking Technology makes no warranty or representation, expressed, implied or statutory, with respect to its products or the contents or use of this documentation and all accompanying software, and specifically disclaims its quality, performance, merchantability, or fitness for any particular purpose. Hawking Technology reserves the right to revise or updates its products, software, or documentation without obligation to notify any individual or entity. Please direct all inquiries to: techsupport@hawkingtech.com

#### Trademarks & Copyright

All brands and product names are trademarks of their respective companies. No part of this publication may be reproduced in any form or by any means or used to make any derivative (such as translation, transformation or adaptation) without the express written consent of the manufacturer as stipulated by the United States Copyright Act of 1976.

#### Warning Statement:

Federal Communication

Commission Interference Statement

Federal Communications

Commission (FCC) Requirements, Part 15

1. Reorient or relocate the receiving antenna.

- 2. Increase the separation between the equipment and receiver.
- 3. Connect the equipment into an outlet on a circuit different from that to which the receiver is connected.

4. Consult the dealer or an experienced radio/TV technician for help. This device complies with Part 15 of the FCC Rules. Operation is subject to the following two conditions:

(1) This device may not cause harmful interference.

(2) This device must accept any interference received, including interference that may cause undesired operation.

#### FCC Caution:

FCC RF Exposure Statement:

This Transmitter must not be co-located or operating in conjunction with any other antenna or transmitter. This equipment complies with FCC RF radiation exposure limits set forth for an uncontrolled environment. This equipment should be installed and operated with a minimum distance of 20 centimeters between the radiator and your body. Unauthorized antenna, modification, or attachments could damage the transmitter and may violate FCC regulations.

#### Regulatory information/Disclaimers:

Any changes or modifications made to this device that are not expressly approved by the manufacturer may void the user's authority to operate the equipment.

# **TABLE OF CONTENTS**

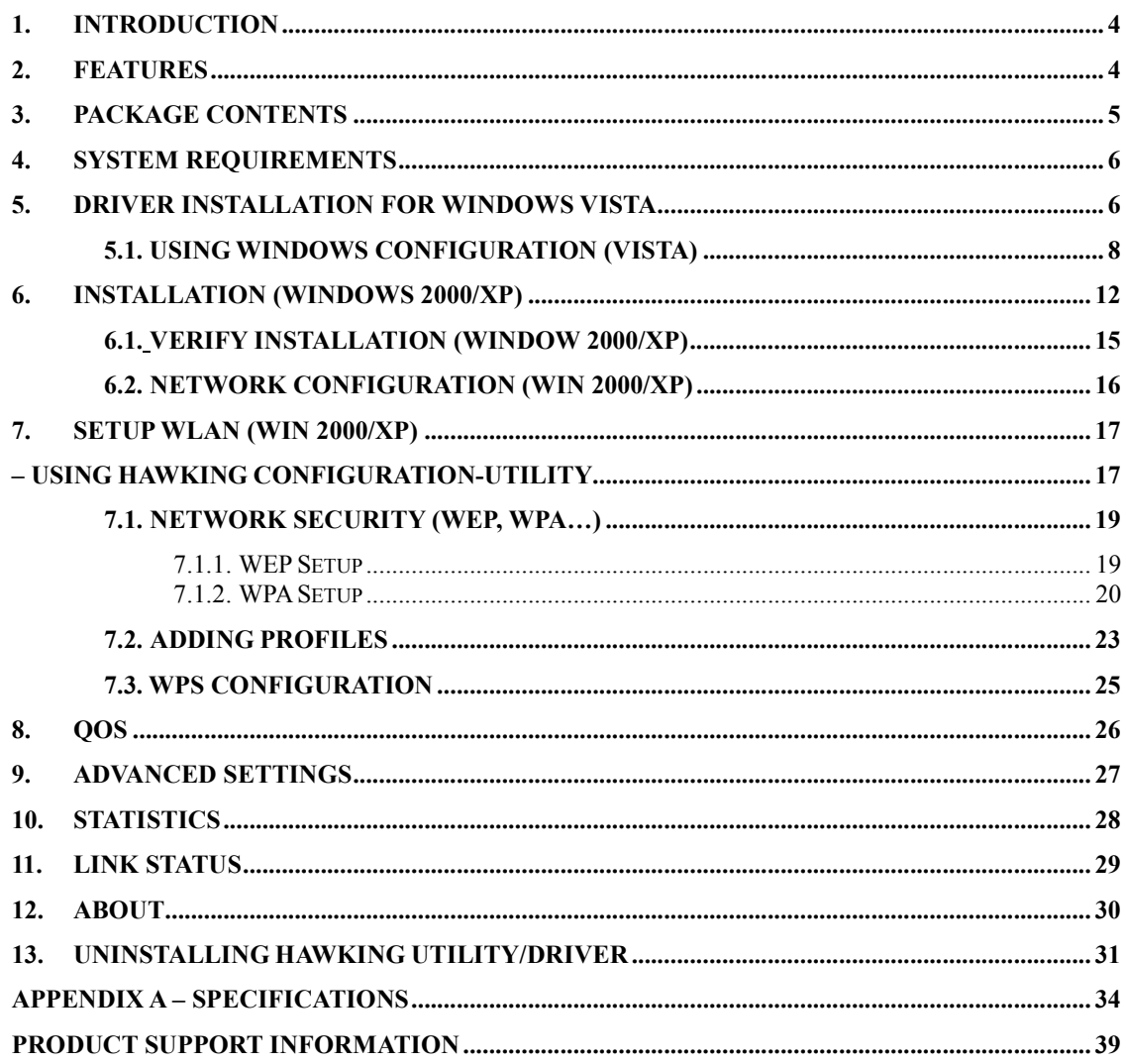

### 1. INTRODUCTION

Thank you for purchasing the Hawking HWUN1 Wireless-N USB Adapter. Now you can enjoy the latest Wireless-N technology with excellent speeds, of up to 300Mbps\*. The Wireless-N USB Adapter extends your wireless network coverage by up to 3 times and boosts transmission throughput 12 times more than a standard Wireless-G Network. It allows you to connect a notebook or desktop to any wireless network\*\* using the USB port. Now, you can stream HD video, play games online, download music, images and data while maintaining your freedom of mobility.

In addition, the HWUN1 comes with an upgradable antenna option. Replace the default antennas with Hawking Hi-Gain Antennas and you can enjoy extended wireless range.

The HWUN1 is also packed with security applications. For more security-sensitive applications, the HWUN1 supports Hardware-based IEEE 802.11i encryption/decryption engine, including 64-bit/128-bit WEP, TKIP, and AES. Also, it supports Wi-Fi alliance WPA and WPA2 encryption. Cisco CCX V1.0, V2.0 and V3.0.

### 2. FEATURES

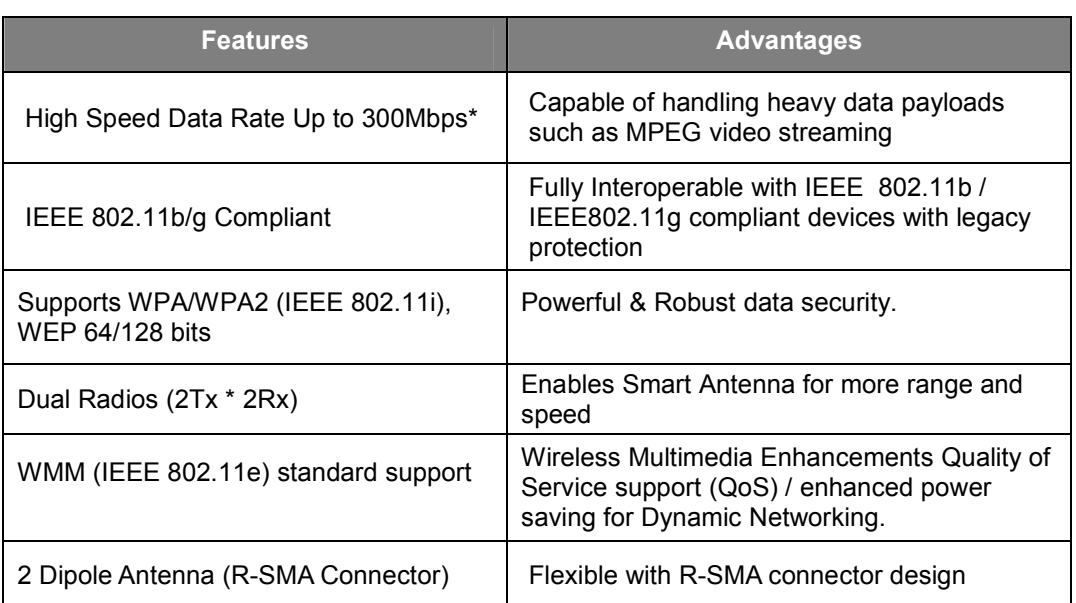

\* Theoretical wireless signal rate based on IEEE standard of 802.11a, b, g chipset used. Actual throughput may vary. Network conditions and environmental factors lower actual throughput rate. \*\*Preferably Wireless-N network for maximum through pts.

\*\* \*All specifications are subject to change without notice.

### 3. PACKAGE CONTENTS

Before you begin the installation, please check the items of your package. The package should include the following items:

- One HWUN1 Wireless-N USB network Adapter
- One USB cable (1.0m)
- One CD-ROM with User's Manual & Drivers
- Quick Installation Guide
- 2 Dipole Antenna (R-SMA connector)
- One Laptop Clip

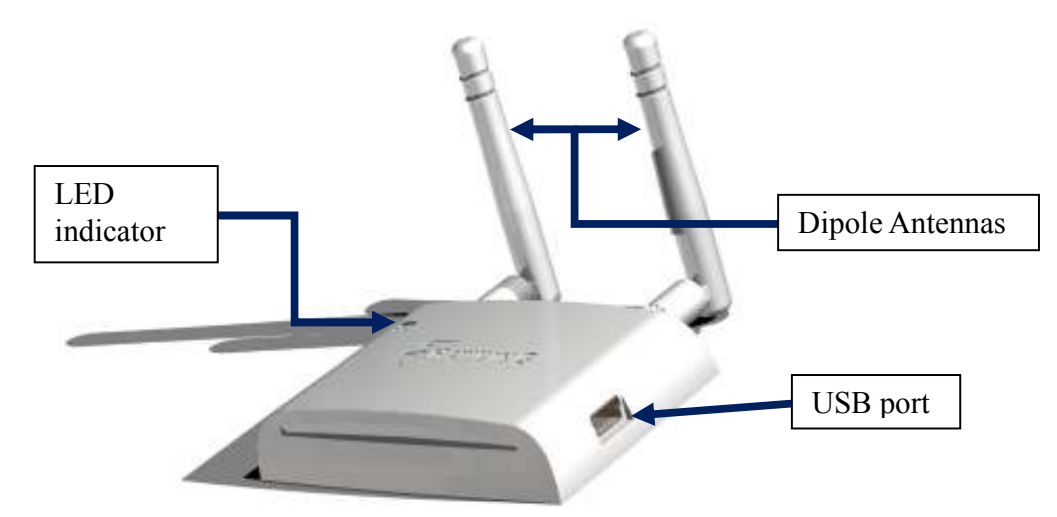

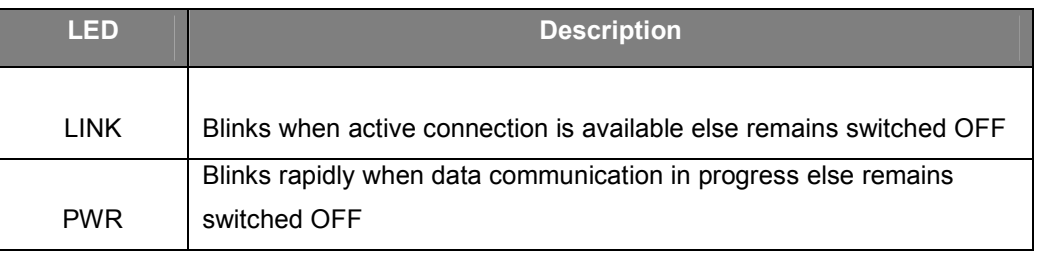

# 4. SYSTEM REQUIREMENTS

To begin using the WLAN USB Adapter, your PC/Notebook must meet the following minimum requirements:

- Operating System Microsoft Windows 2000/XP/Vista
- An Available USB Port on your Laptop or Desktop
- 256MB system memory or larger
- 750MHz CPU or higher configuration

### 5. Driver Installation for Windows Vista

**a.** Insert the included CD an auto load page will appear instantly on you screen.

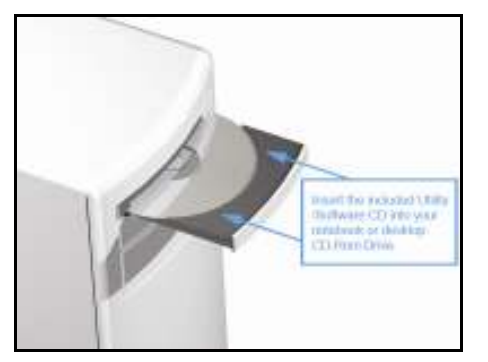

**b.** Select Driver & Utility Setup

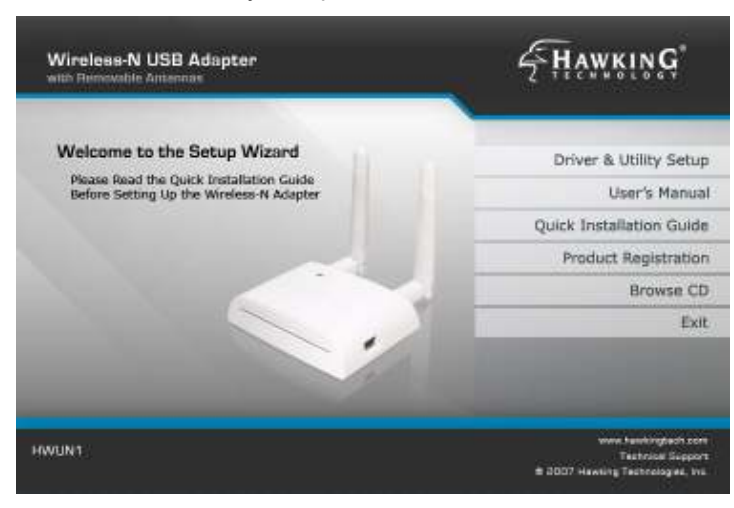

c. Select Install to begin the Installation

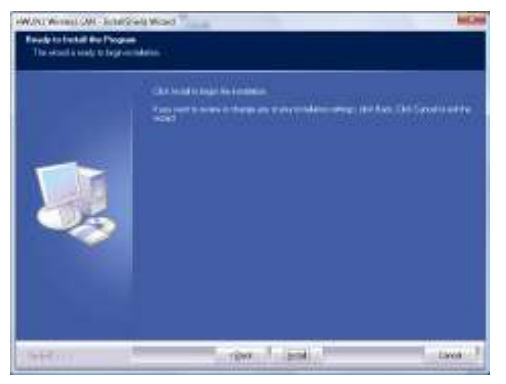

d. Please wait a while as the installation process take place.

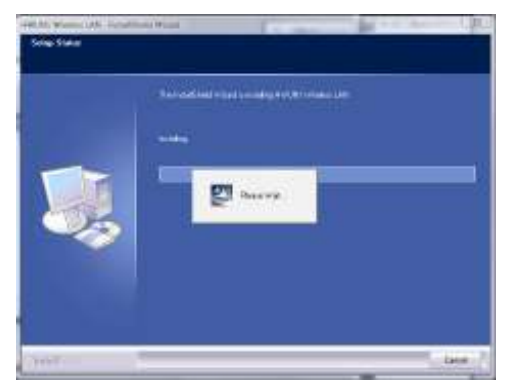

e. After installation is complete, exit the wizard by clicking on the Finish button.

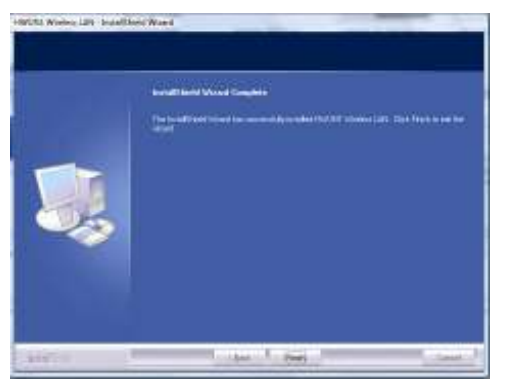

f. Now, plug in your HWUN1 adapter.

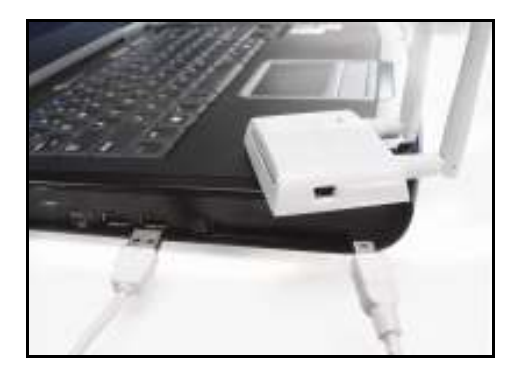

# 5.1. USING WINDOWS CONFIGURATION (VISTA)

It is recommended that you use the Windows Configuration for the Wireless-N Adapter.

a. To open up the Windows Configuration, go to Start  $\rightarrow$  Connect To

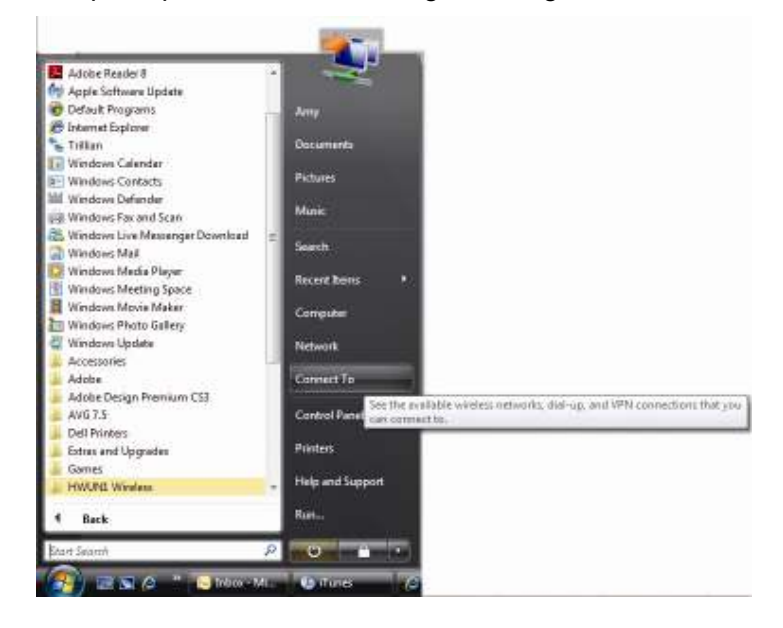

b. Select the Network you wish to connect to. If you are connecting to an unsecure network, go to step c. If you are connecting to a secured network, go to step d.

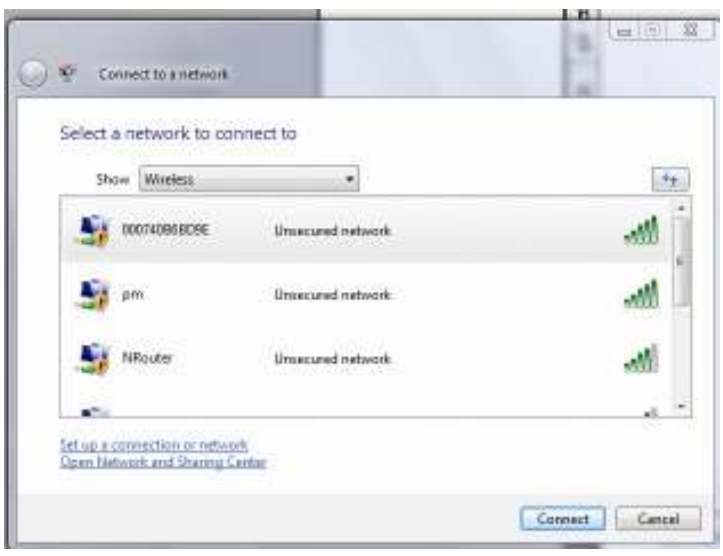

c. If you are connecting to an open network (unsecured network), a warning may appear indicating that the network is an unsecured network. Select Connect Anyway and skip step d.

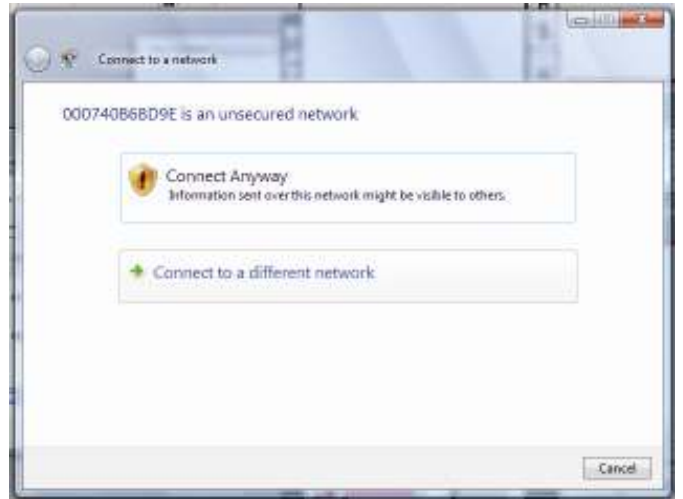

d. If your selected network is a secured (encryption) network, then a window will prompt you to enter security key or passphrase. If you are connecting to a network that is security enabled, but do not have the security key or passphrase, please obtain the passphrase from your Network Administrator.

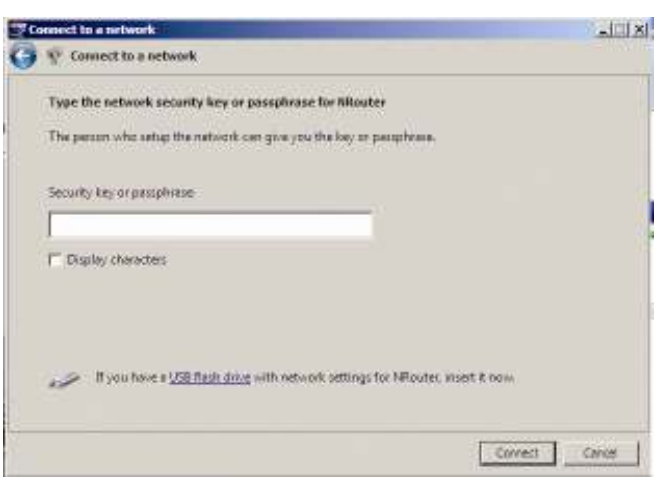

e. Please wait while your HWUN1 is connecting.

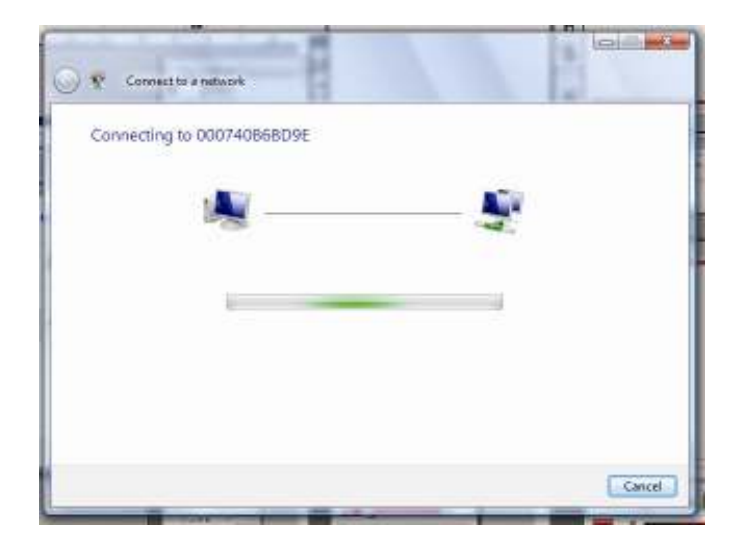

f. The HWUN1 Wireless-N USB Network Adapter is now connected, you may save this network as your preferred network.

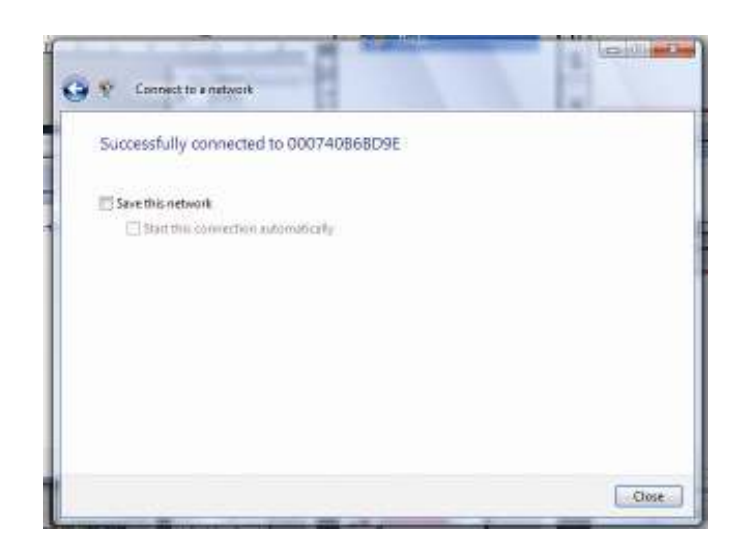

# 6. INSTALLATION (WINDOWS 2000/XP)

Important! Please Install the HWUN1 Driver & Utility before connecting the HWUN1 into the USB port on your computer. The HWUN1 Driver & Utility is located on the CD.

Insert the support CD into your CD Drive.

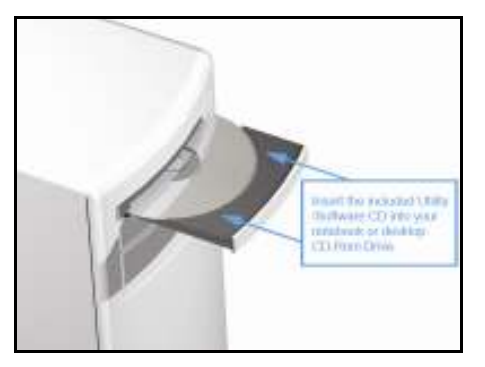

In the CD drive folder, you will see the following file.

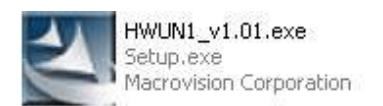

Open the file and you can briefly see the following…

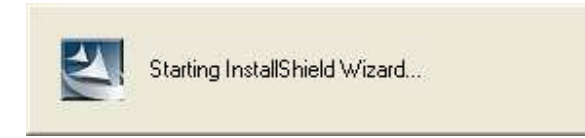

Choose HWUN1 Configuration Utility & click next and then click install.

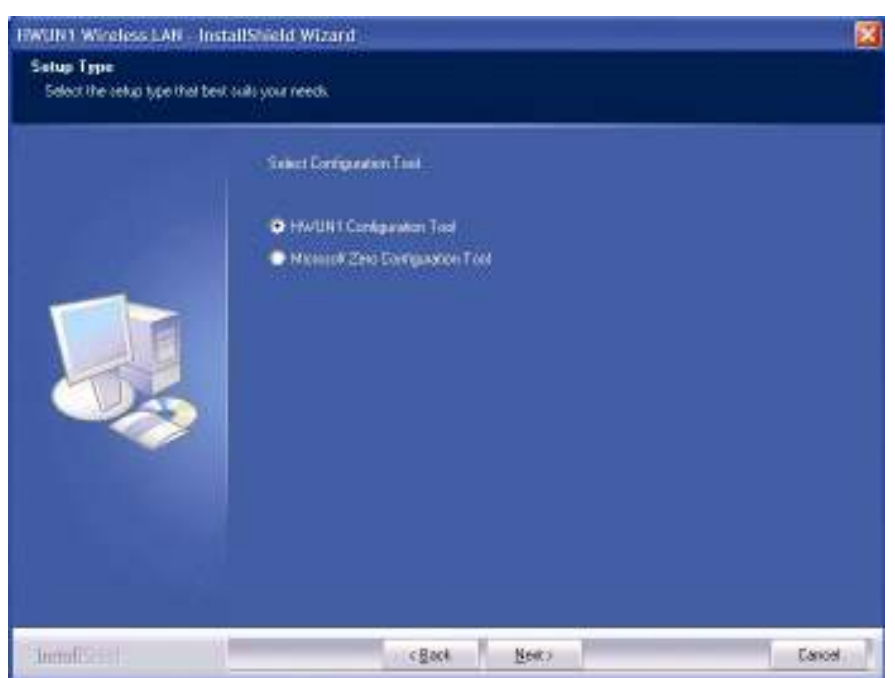

Await instructions as you see the setup progress as shown below...

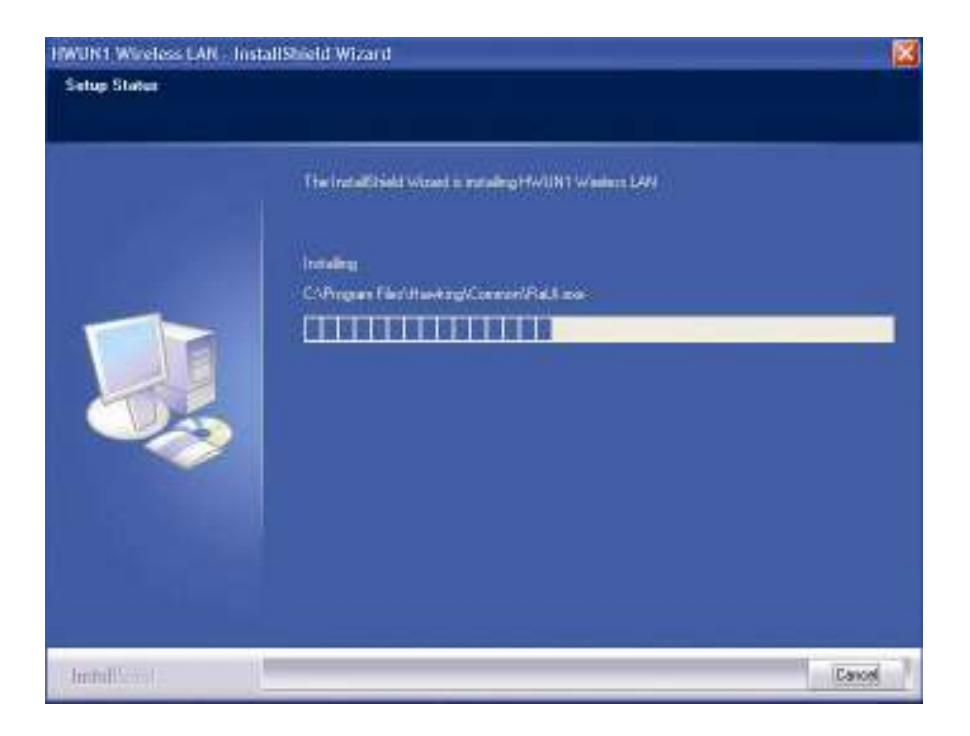

After a few seconds, the set up is complete and will show up as follows. It may give you the option to restart. Click Finish to restart the PC/notebook.

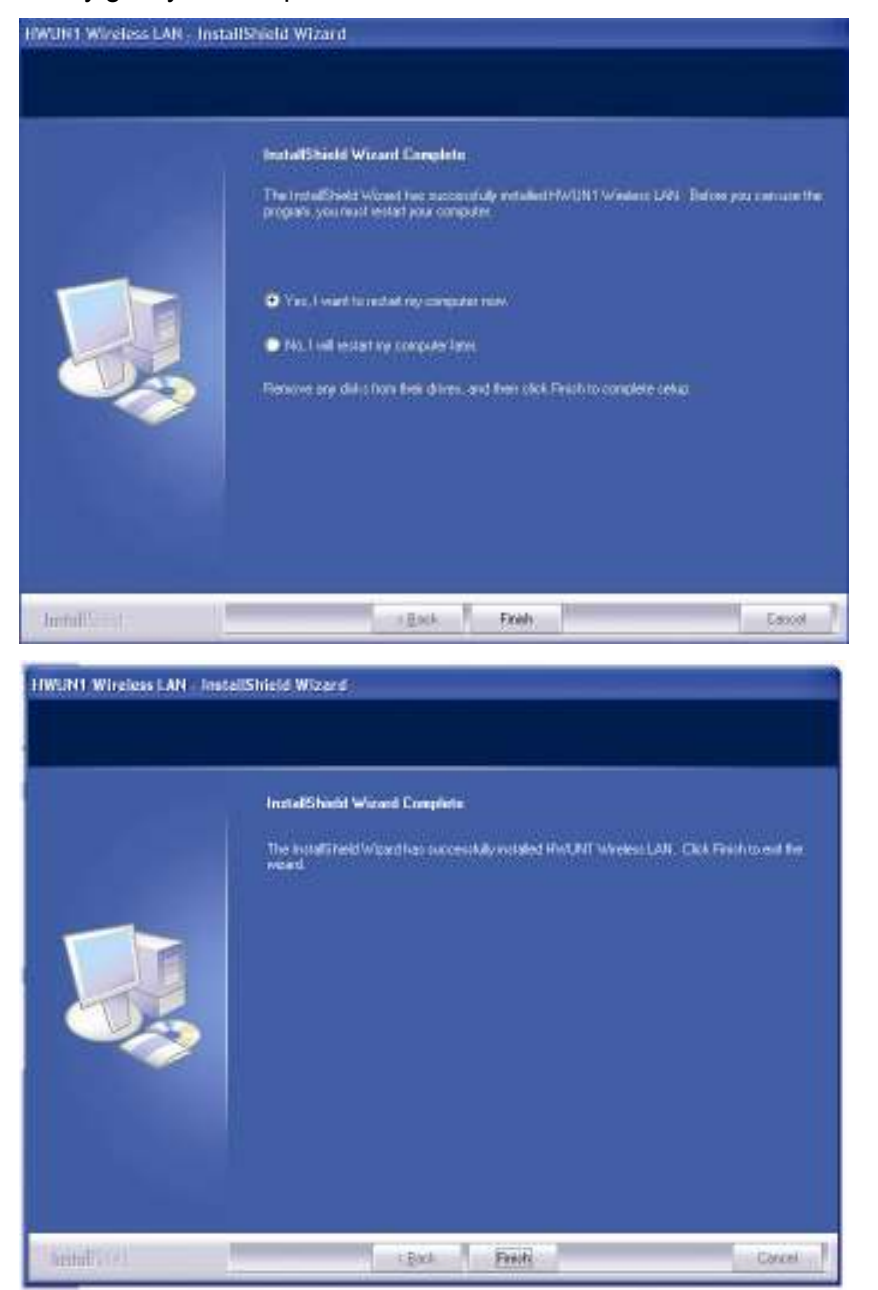

Restart your computer if the wizard prompted you to do so. Otherwise, please plug the Hawking HWUN1 Wireless-N Network Adapter into an available USB port on your desktop or notebook.

### 6.1. Verify installation (WINDOW 2000/XP)

- 1. Open Control Panel  $\rightarrow$  Double-click on System.
- 2. Select Hardware tab  $\rightarrow$  Click on Device Manager.

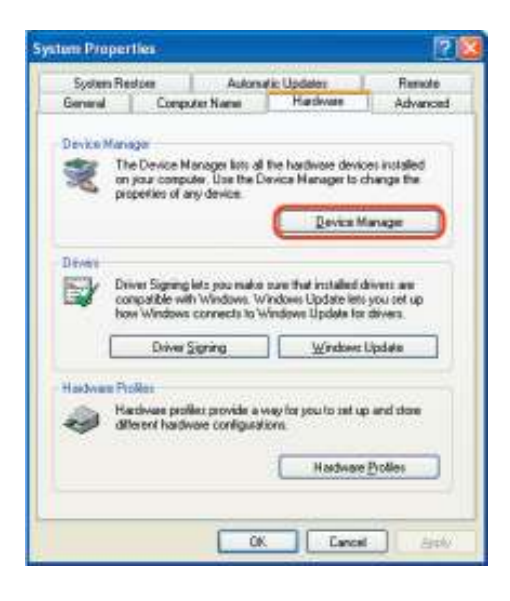

Select and double-click on 802.11N USB wireless LAN card.

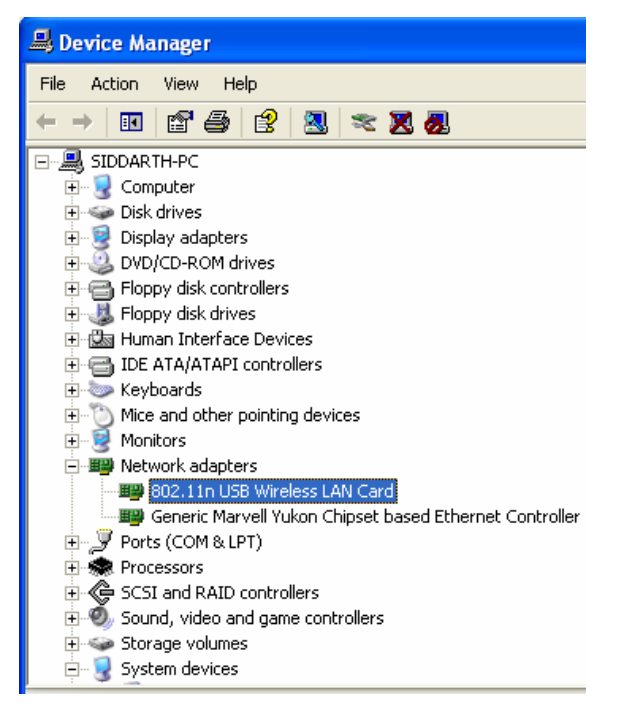

Verify the device status of the 802.11N USB Wireless LAN Card This device is working properly $\rightarrow$ Click OK

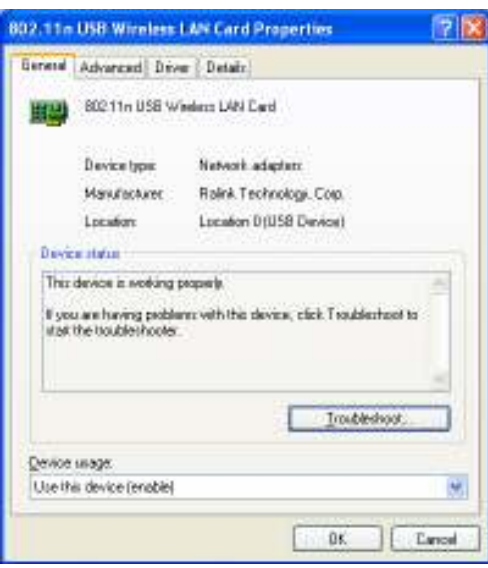

### 6.2. Network Configuration (WIN 2000/XP)

- Go to Start Menu  $\rightarrow$  Control Panel  $\rightarrow$  Network.
- Right-click on Wireless Network.
- Select  $\rightarrow$  Local Area Connection icon  $\rightarrow$  select Properties.
- Select Internet Protocol (TCP/IP)  $\rightarrow$  Click Properties.

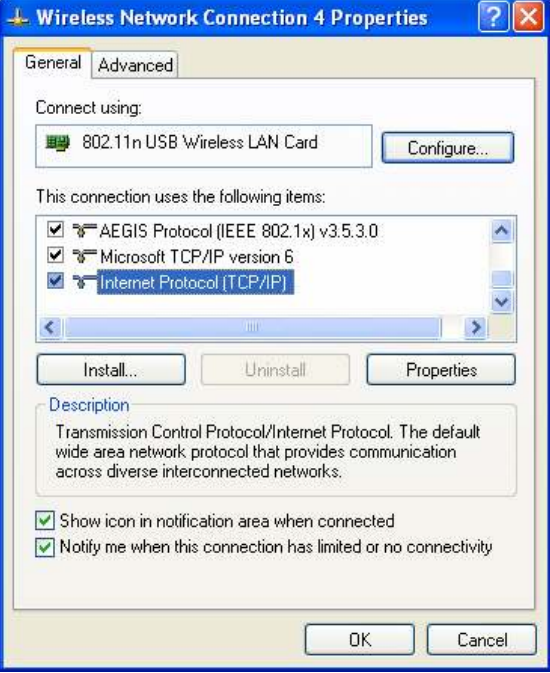

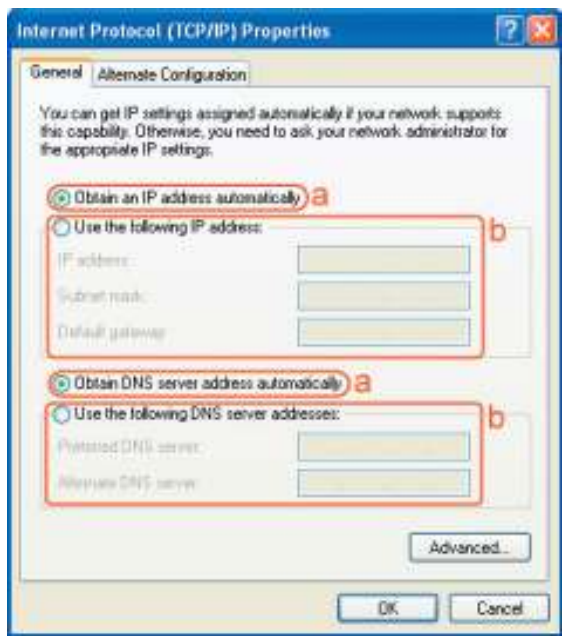

#### Select the [General] tab.

a. If your Wireless Router supports [DHCP] function, please select both [Obtain an IP address automatically] and [Obtain DNS server address automatically].

b. If the router does not support [DHCP] function, you have to configure the IP and DNS settings.

# 7. SETUP WLAN (WIN 2000/XP) – Using Hawking Configuration-Utility

#### Prerequisite:

- Your home/office environment should have a wireless LAN Access Point (AP) that is available for your use.
- You should readily have the (security keys) to connect to those Wireless LAN Access Points (AP)

Configuration utility will first automatically link with the Wireless AP if there is no security key required. If the connection is successful, a message will appear on taskbar.

1. The following steps guide you on how to initially setup a wireless network connection.

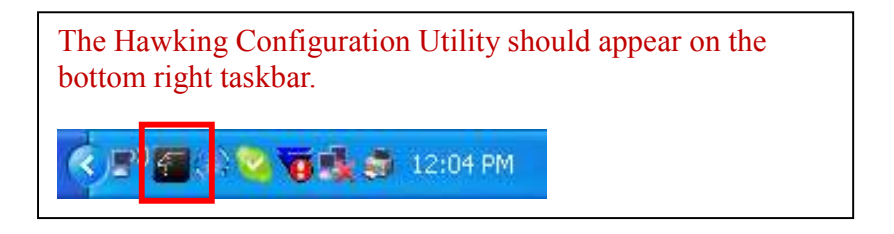

2. Mouse over the "Hawk" icon and you'll get a brief description and status of your WLAN. For example, the figure below shows the HWUN1 is connected to an NRouter.

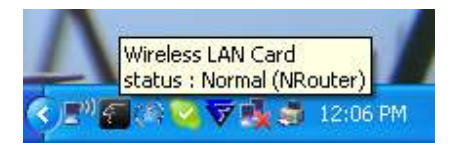

3. Right click on the "HAWK" icon and it will open up a menu as shown below

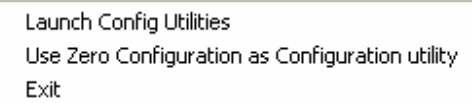

4. Click on Launch Config Utilities

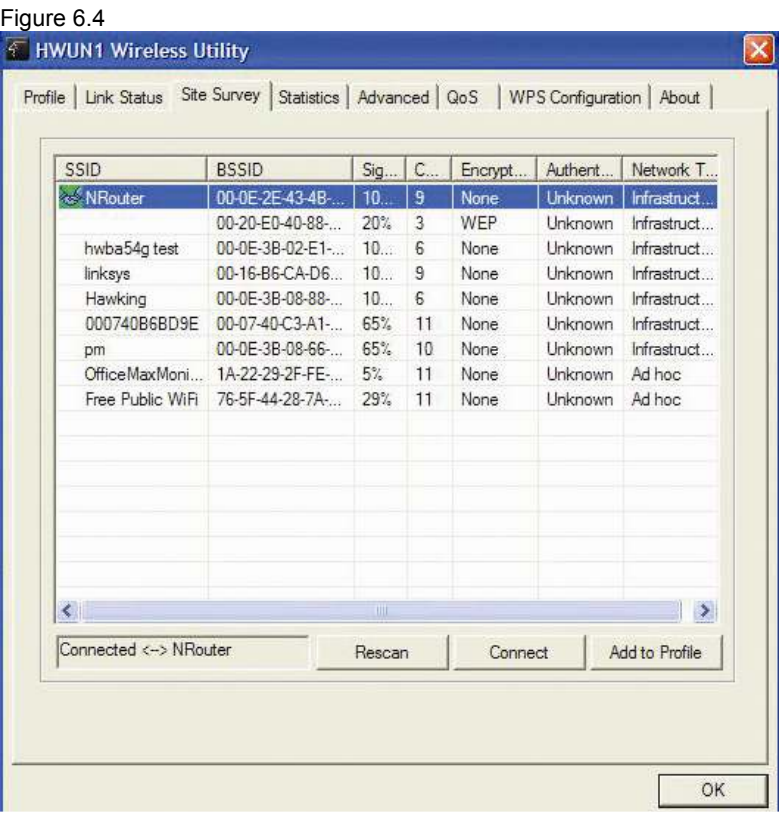

To see a list of available wireless networks, click on Site Survey tab  $\rightarrow$  Press Rescan. All detected service set identifiers (SSID) will be listed under SSID column. Note: the SSID indicates an individual Access Point (AP).

To connect, select a SSID or an AP that you wish to connect to and click Connect and OK. (Note: if the selected SSID has encryption, you need to enter a security key in order to connect (refer to Chapter 7 for network settings). If the selected SSID is an open network or has no encryption, "none" will be listed under Encryption column.)

When you are **successfully connected**, a handshake icon  $\approx$  will appear on the left, next to the selected AP.

When the HWUN1 fails to connect, the status bar (bottom left of the HWUN1 Wireless Utility) will show "Disconnected".

### 7.1. NETWORK SECURITY (WEP, WPA…)

If your AP/Router has a networking security key, you must enter the same security key and setting. If you do not have the Network Encryption key, please request it from the Network Administrator or the person who set up your wireless network. After you obtained the network security information, open up **Hawking Wireless** Utility. Continue below to set up your Network Security Code.

### 7.1.1. WEP Setup

If the SSID or Access Point you wish to connect has WEP authentication, select the SSID and click on Connect.

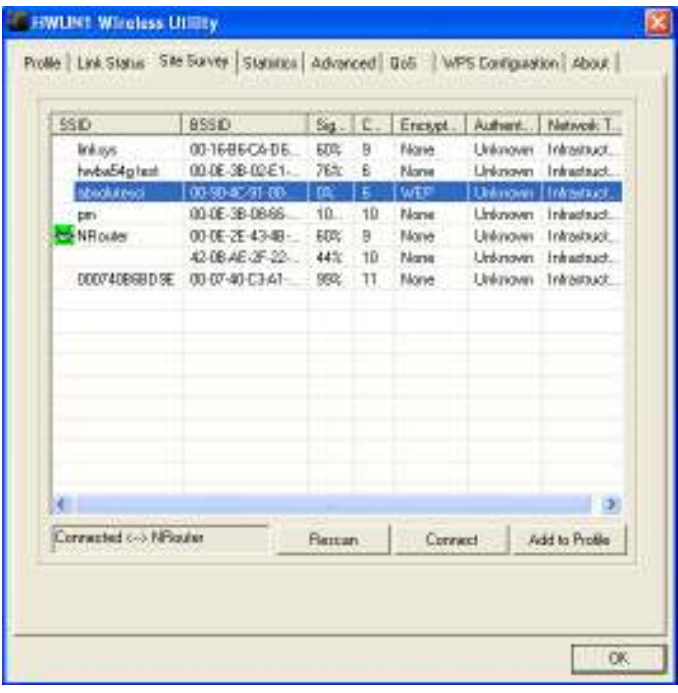

An Authentication and Security Window (figure 7.1b) should appear shortly.

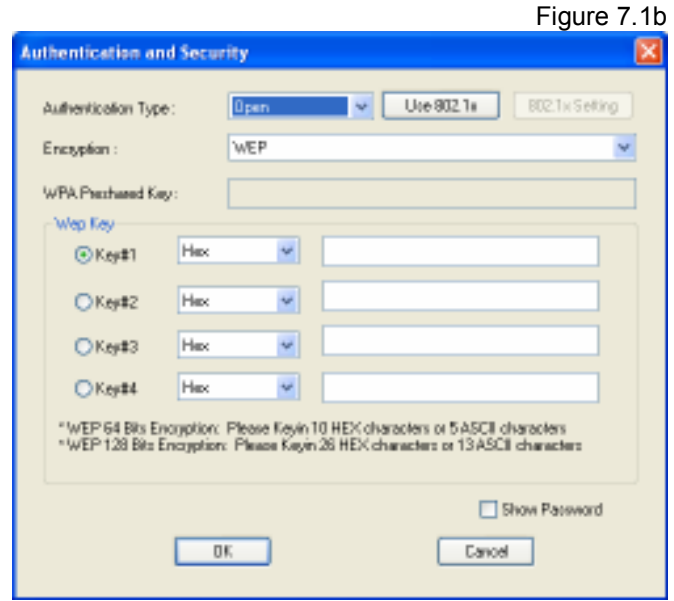

#### WEP Setup Instructions:

(All settings should correspond with settings of the wireless AP that you are connecting to.)

- a. Authentication Type field: indicates the authentication type of the AP/Router. Please confirm the setting of the AP/Router.
	- Open: WEP open system is based on request and grant. It is essentially no authentication.
	- Shared: WEP shared key is based on request, challenge, challenge response, grant/deny.
- b. Encryption field: Select WEP
- c. Enter in AP encryption keys (64/128bits) in the box Key1~Key4. Please accept the auto selected setting of [Hex]/ [ASCII].
- d. Select the current AP encryption keys from Key1~Key4.
- e. Press [OK] to finish setting.

### 7.1.2. WPA Setup

WPA encryption type can be divided into WPA-PSK, WPA2-PSK, WPA (also known as WPA-EAP), and WPA2 (also known as WPA2-EAP). All settings should correspond with the wireless AP that you wish to connect to.

#### WPA-PSK and WPA2-PSK

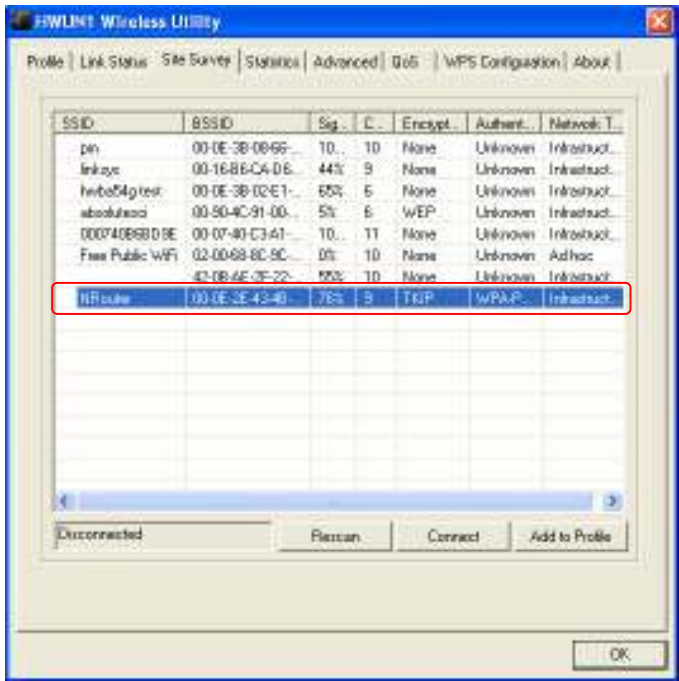

#### Setting the Authentication and Security Page:

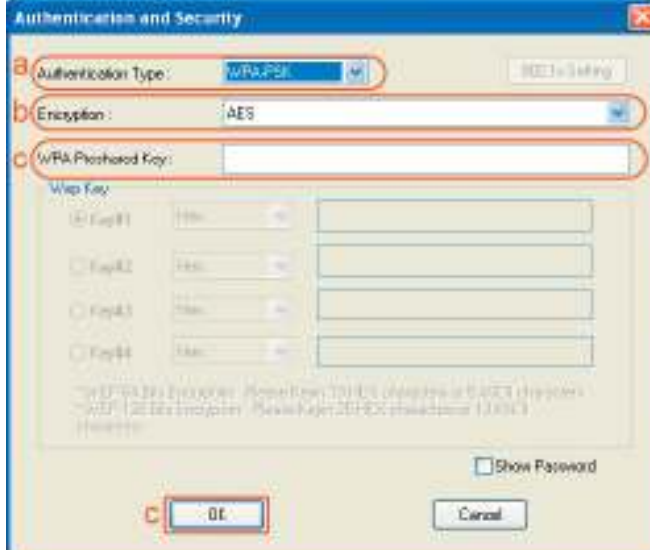

- a. Authentication Type: Select WPA-PSK or WPA2-PSK (note: your AP must support this function).
- b. Encryption: Select TKIP or AES in the drop down menu.(Must Correspond to the Value on your AP)
- c. Enter the WAP Preshared Key and click OK.

#### WPA and WPA2

1. If you wish to connect to an AP with WPA or WPA2 authentication, select the AP or SSID and select Connect. (For example the NRouter is being selected, the security settings must correspond to Wireless Access Point)

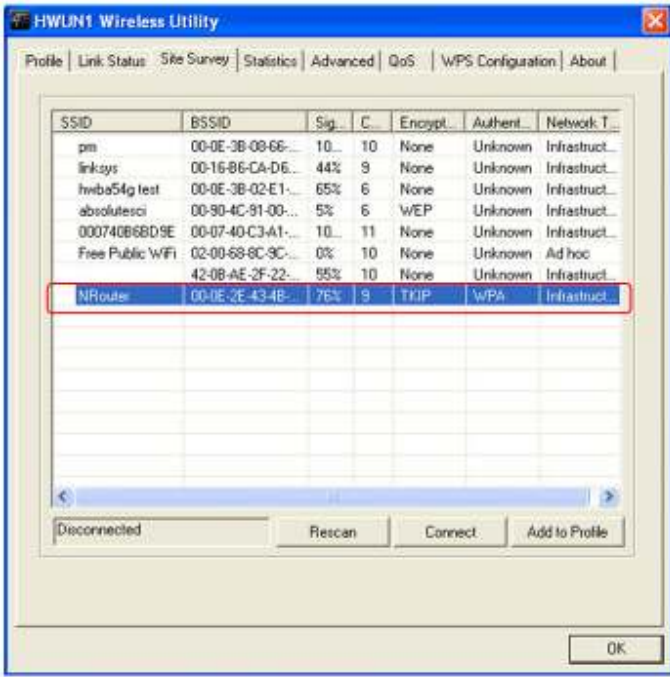

2. Setting the Authentication and Security Page:

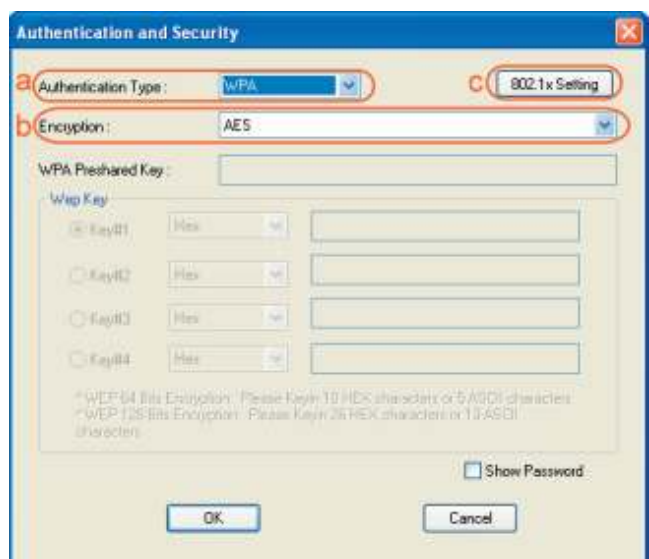

- a. Authentication Type: select WPA or WPA2-PSK (AP must support the function).
- b. Encryption: select TKIP or AES (Same as AP)
- c. If the AP/router has 802.1x Setting function, click it for advanced settings. Please consult your network administrator for details or check the user manual of the Wireless Access Point. (See the Screen shot on the next page)

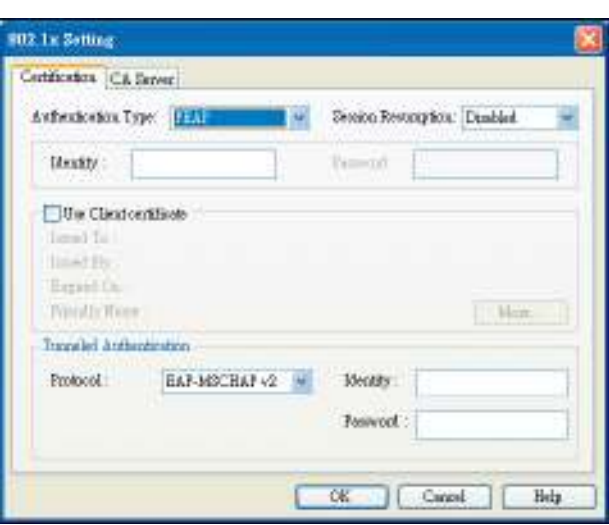

Click OK to finish setting.

### 7.2. Adding Profiles

1. Select an AP in the SSID column (example: **NRouter**  $\rightarrow$  Click Add to Profile and the page shown below will appear.

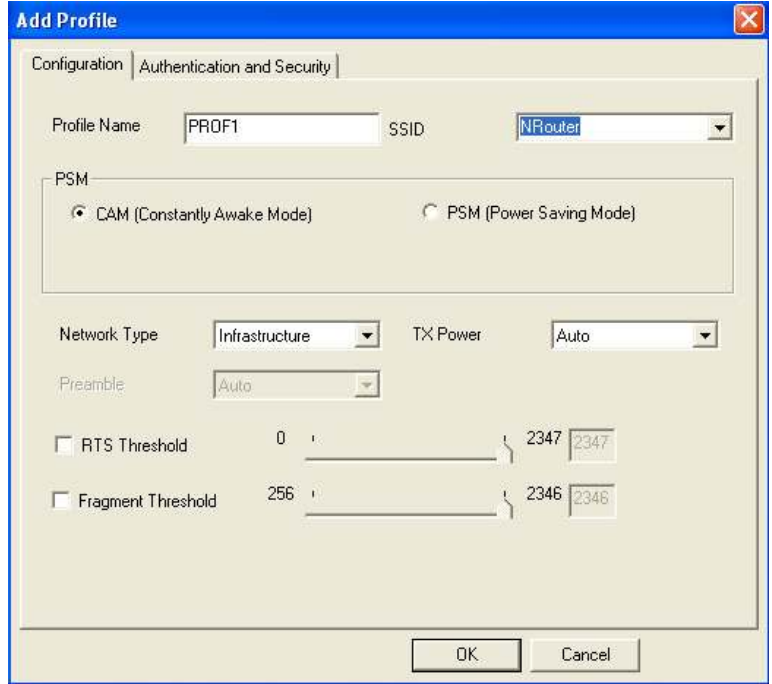

- 2. Setting items in the configuration tab:
	- Profile Name: Enter the connected AP profile, eg: PROF1.
- SSID: Click the drop-down menu and select one AP. You can also enter the AP manually.
- PSM: When CAM is selected, it indicates that the product is not in power saving status. When PSM is selected, the product is in power saving status. (Only select it under Infrastructure network type).
- Network Type: [Infrastructure] or [Ad Hoc] type. We recommend you to select [Infrastructure].
- Transmit power: the amount of power used by a radio transceiver to send the signal out.
- [RTS Threshold] and [Fragment Threshold]: We recommend you to use the default value 2312. User can adjust threshold numbers by sliding the bars or key in the values directly.

#### 3. Click OK and the set AP will appear in the Profile tab.

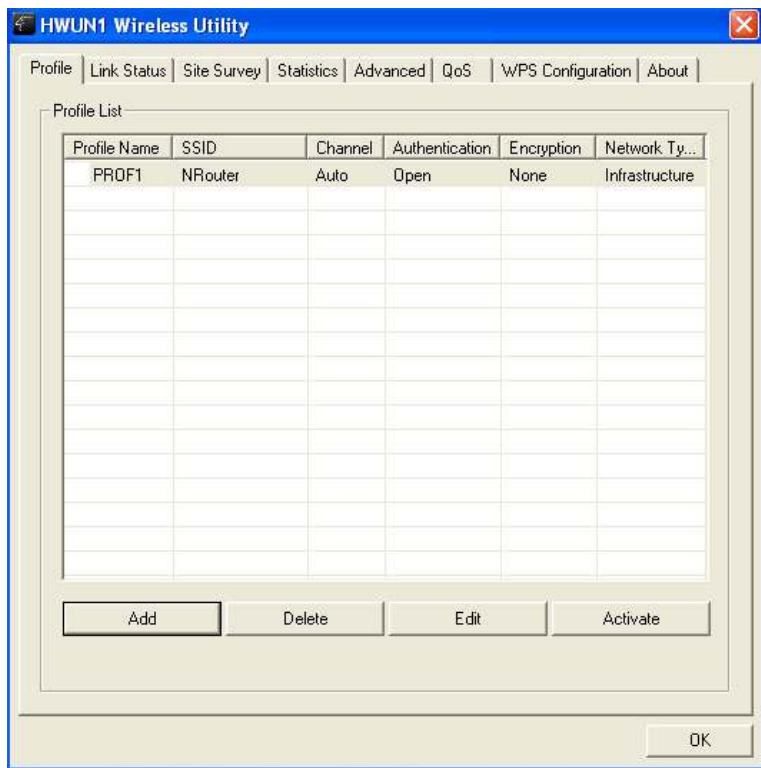

- Add: Click Add to add a new profile.
- Delete: to delete a profile, select one profile name and click Delete.
- Edit: to edit the setting of a profile, select the profile and click Edit.
- Activate: to activate the selected profile, select the profile and click Activate.

### 7.3. WPS Configuration

Wi-Fi Protected Setup (WPS) configuration function - provides easy procedures to set up wireless security. Wi-Fi Protected Setup gives you a variety of setup options. It uses familiar methodologies such as typing in a Personal Identification Number /numeric code (PIN method), and pushing a button (Push-Button Configuration, or PBC) to enable users to automatically configure network names and strong WPA2 (Wi-Fi Protected Access 2TM) data encryption and authentication.

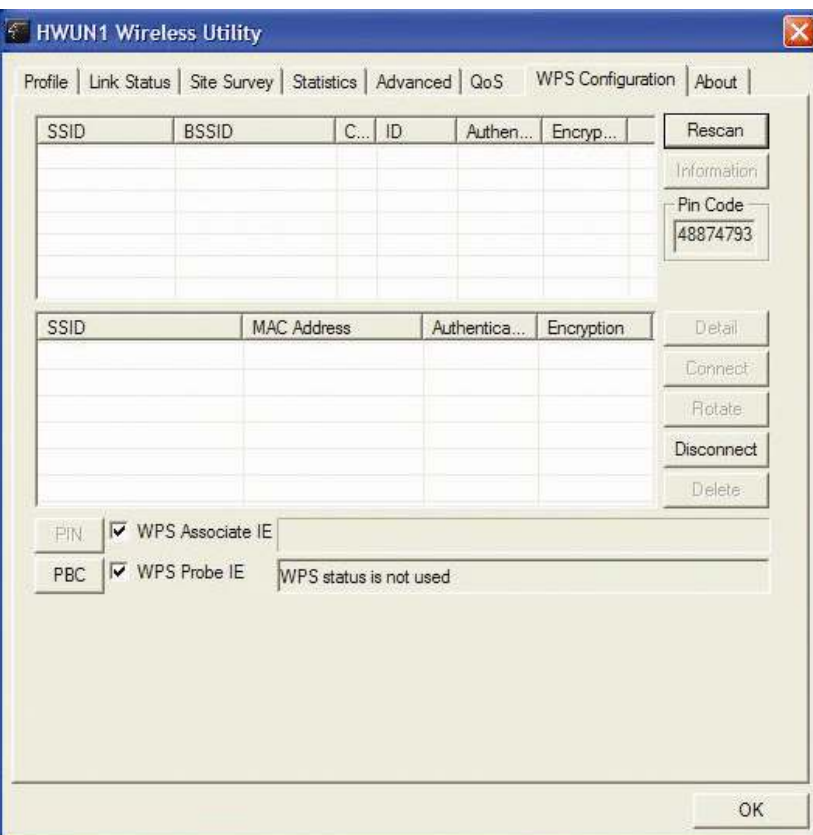

### 8. QoS

Wi-Fi CERTIFIED™ for WMM (Wi-Fi Multimedia) provides multimedia enhancements for Wi-Fi® networks that improve the user experience for audio, video, and voice applications. WMM is a profile of the IEEE 802.11e Quality of Service (QoS) extensions for 802.11 networks and started a certification program for WMM to satisfy the most urgent needs of the industry for a QoS solution for Wi-Fi networks. WMM provides prioritized media access and is based on the Enhanced Distributed Channel Access (EDCA) method. Click WMM Enable to turn on the WMM capability.

Click WMM – Power Save Enable and this can improve the power savings by atleast 15% as far as the HWUN1 power consumption is concerned.

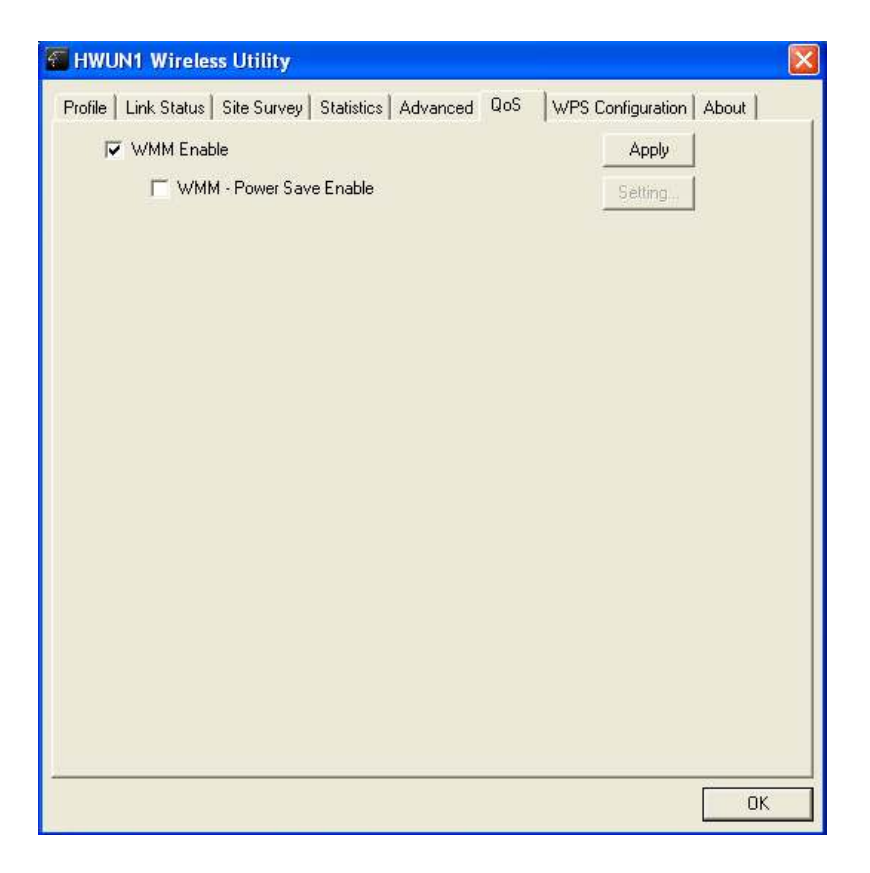

## 9. Advanced Settings

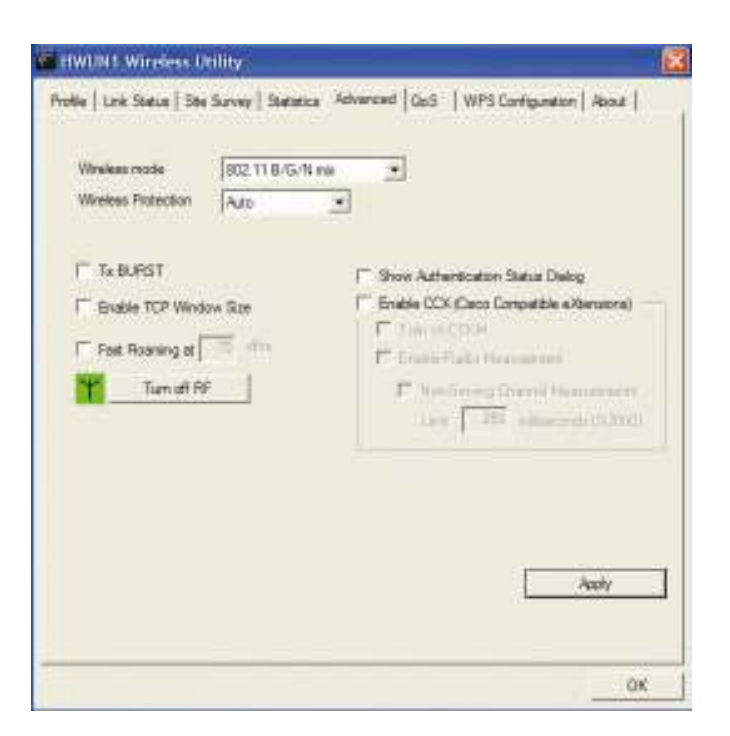

Wireless mode: Select wireless network mode (speed)

- 802.11b/g mixed: Automatically detect 11b or 11g

- 802.11b only: Frequency only 11b

- 802.11b/g/n mixed: Automatically detect 11b or 11g or 11n

In order to keep the connection stable, please select [Auto] to automatically confirm which mode the wireless network is working.

TX-Burst: Turbo Mode. When it is checked and the HWUN1 Wireless N-Adapter is connected to an Access Point with TX-Burst function, the transmission throughput will be improved. (Note: This only works with Access Point that supports this function)

Enable TCP Window Size : When checked, the reception speed will improve.)

Fast Roaming at dBm: Will enter roaming mode when dBm reaches defined level.

CCX 2.0: Open CCX (supports Cisco Compatible Extensions function). Check it after making sure the Wireless AP supports it.

Turn on CCKM: Open CCKM function (Cisco Key Management).

Enable Radio Measurements: Open the function of CCK Monitor AP Channel.

Non-Serving Channel Measurements: Select and start to monitor the channels on which the AP is not transmitting

Turn off RF: Disable wireless radio.

Turn on RF: Enables wireless radio.

Apply: Click this when finished with the settings.

### 10. Statistics

The Statistics tab displays detailed information about Wireless LAN TX/RX.

- Transmit Statistics: Statistic of transmitted frames.
- Receive Statistics: Statistic of received frames.

• [Reset Counters]: Click [Reset Counter] to start over at zero the statistic numbers of transmitting and receiving data.

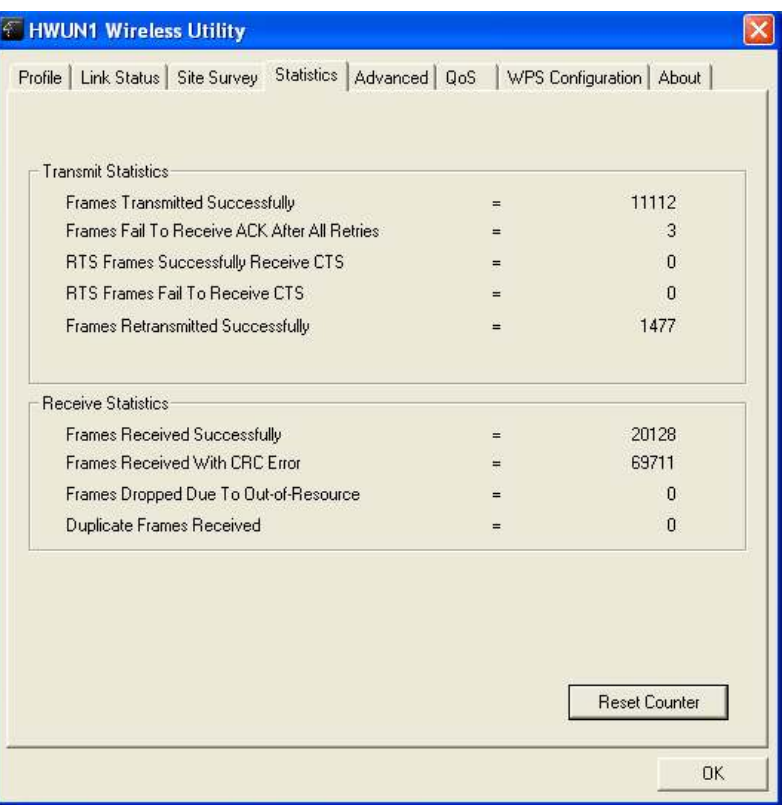

### 11. Link Status

This tab displays the information of the Wireless connection status.

• Status: Displays the linked AP name and MAC address. When [Disconnect]

appears in this box, the connection is failed.

- Extra Info: link status and strength.
- Channel: Current channel in use.
- Link Speed: Shows current transmit rate and receive rate.
- Throughput: Displays transmit and receive throughput value.

• Link Quality: Displays connection quality based on signal strength and TX/RX packet error rate.

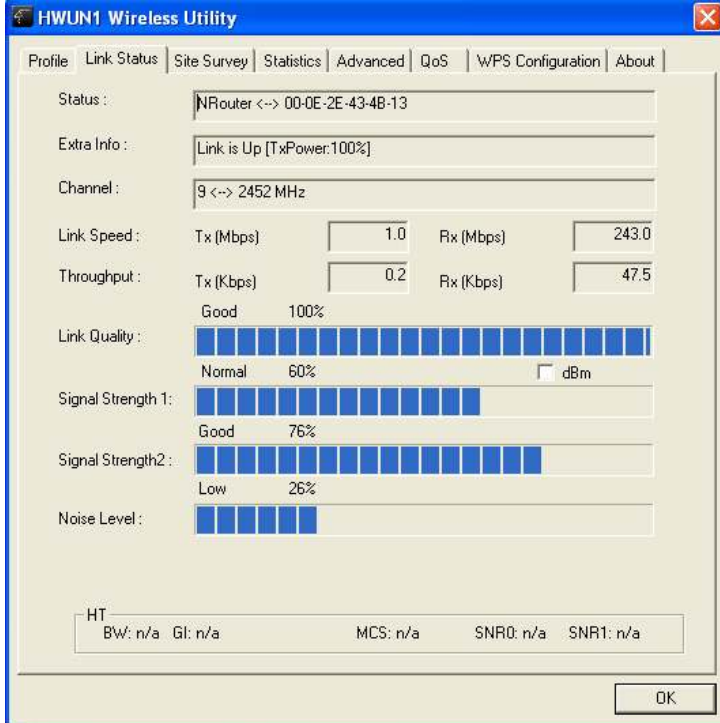

• Signal Strength 1 & 2: Receive signal strength, user can choose to display

as percentage or dBm format

• Noise Level: Display noise signal strength.

### 12. About

The About tab displays version information of

- 1. Driver
- 2. Utility
- 3. EEPROM binary
- 4. Firmware
- 5. IP Address (current)
- 6. MAC address of the PHY
- 7. Subnet MASK Address
- 8. Default Gateway

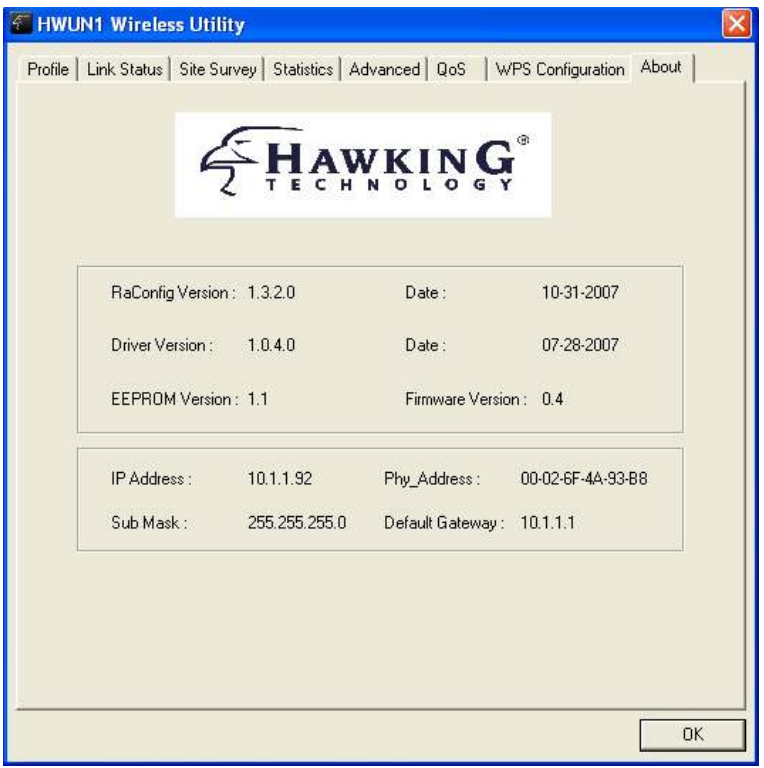

## 13. Uninstalling Hawking Utility/Driver

Select Uninstall option from the start menu.

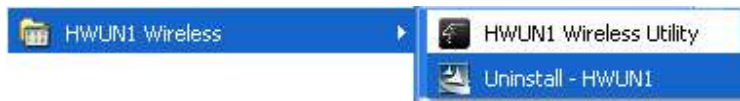

You can see the wizard preparing for uninstallation

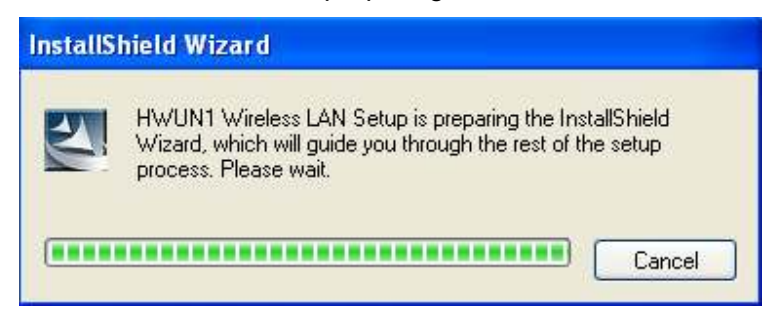

Select Remove All. When asked if you are sure you want to remove application and all its features, click Yes.

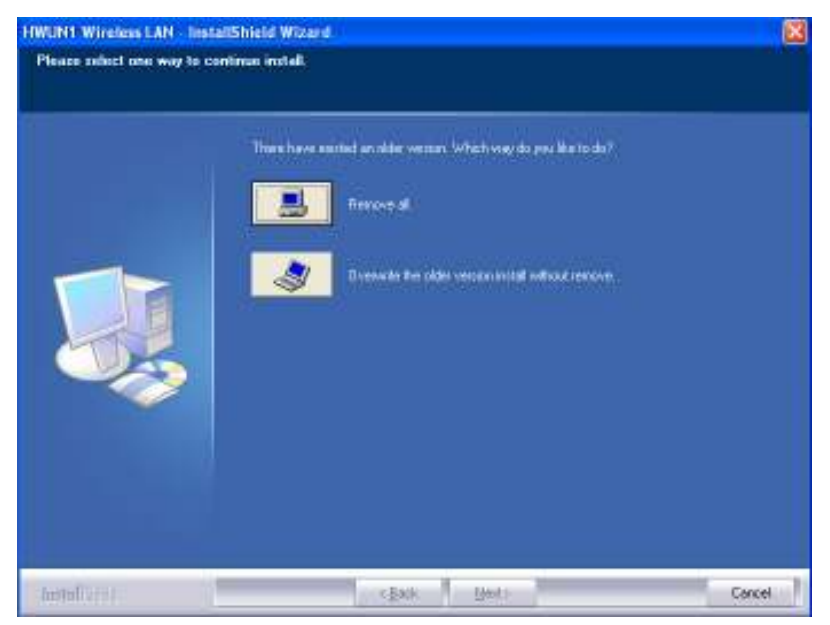

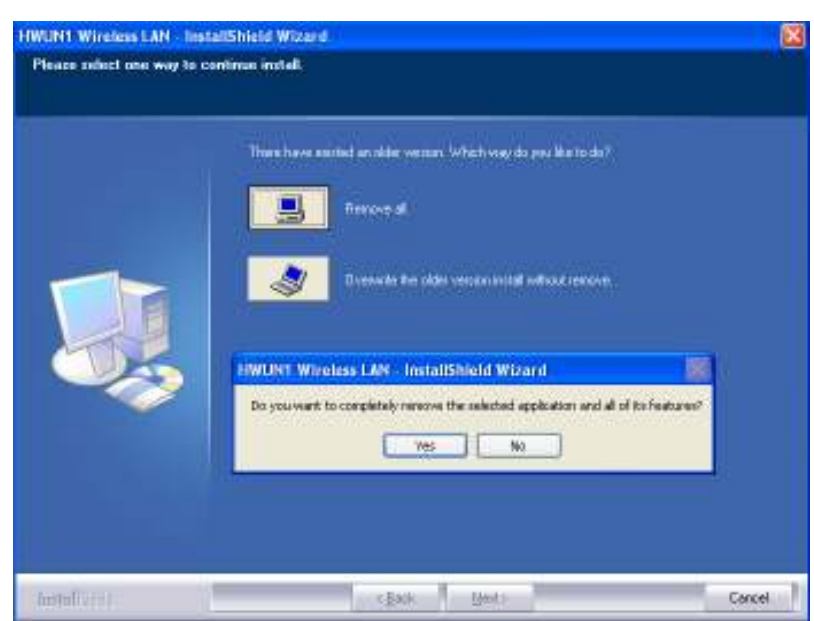

Removing the utility is in progress. At any time you may press cancel to abort uninstallation.

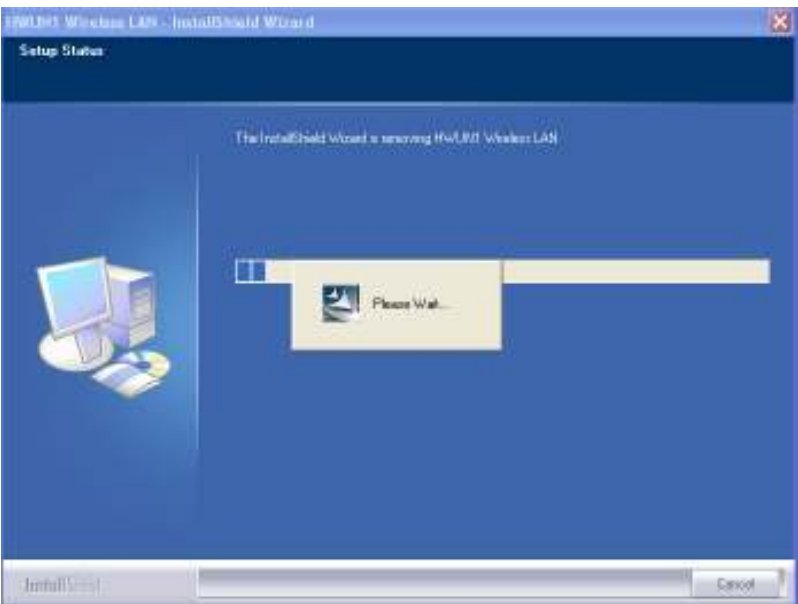

You will need to restart your computer to ensure a clean removal of the Hawking Utility.

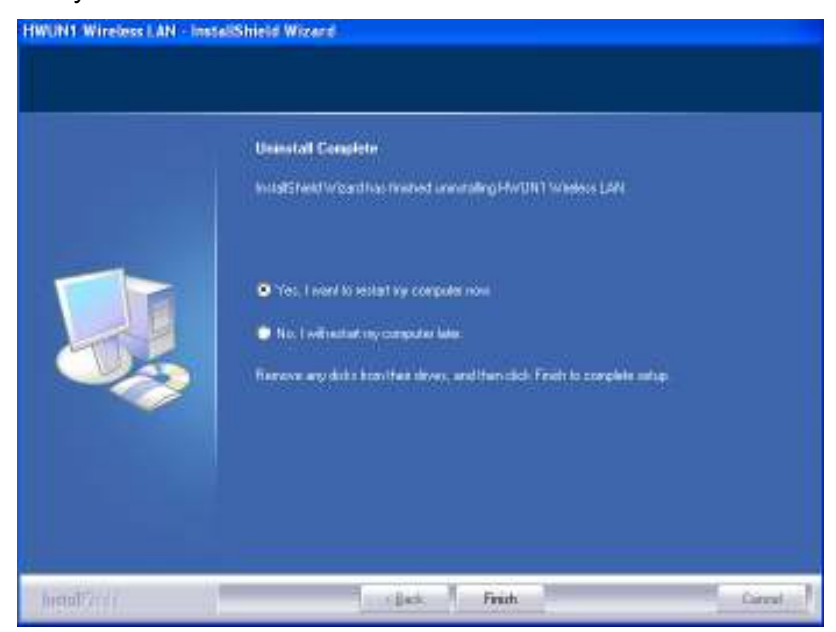

# APPENDIX A – SPECIFICATIONS

#### Data Rates

1, 2, 5.5, 6, 9, 11, 12, 18, 24, 36, 48, 54, 72, 84, 150 and 300Mbps (with 2-stream on both ends) Standards / Compliance IEEE802.3, IEEE802.3u, IEEE802.11b, IEEE802.11g, 802.11n 2.0 Regulation Certifications FCC Part 15, ETSI 300/328/CE Operating Voltage 5 V ± 0.25V Status LEDs LINK Drivers Windows 2000/XP/Vista RF Information Media Access Protocol Carrier Sense Multiple Access with Collision Avoidance (CSMA/CA) Modulation Technology 802.11g: OFDM (64-QAM, 16-QAM, QPSK, BPSK) 802.11b: DSSS (DBPSK, DQPSK, CCK) Operating Channels 11 for North America, 14 for Japan, 13 for Europe Receive Sensitivity (Typical)

- 2.412~2.472G(IEEE802.11b) -91dBm @ 1Mbps -90dBm @ 11Mbps
- 2.412~2.472G(IEEE802.11g) -90dBm @ 6Mbps

-74dBm @ 54Mbps

• 2.412~2.472G(IEEE802.11N) -90 dBm @ MCS 8 -65 dBm @ MCS 15

#### Available transmit power

- 2.412~2.472G(IEEE802.11b) 12.07dBm @1~11Mbps
- 2.412~2.472G(IEEE802.11g) 15 dBm @6Mbps 18.09 dBm @54Mbps
- 2.412~2.472G(IEEE802.11N) 18.56dBm

#### Antenna Configuration

2T2R Mode (detachable 2.4GHz antenna /2.0dBi gain) Networking

#### Topology

Ad-Hoc, Infrastructure

#### **Security**

WPA/WPA2 (AES, 64,128-WEP with shared-key authentication) Cisco CCS V1.0, V2.0 and V3.0 compliant

#### Physical

#### Form Factor

USB 2.0/1.1

#### Dimensions (H x W x D)

70(L) mm x 57.5(W) mm x 16(H) mm

#### Weight

55 g/ 2.0oz

#### **Environmental**

#### Temperature Range

Operating: 0°C to 50°C Storage: -10°Cto 75°C

#### Humidity (non-condensing)

5%~95% Typical

# INDEX

This chapter provides solutions to problems usually encountered during the installation and operation of the adapter.

#### 1. What is the IEEE 802.11n standard?

802.11n is an IEEE 802.11 wireless network standard that increases transmission speeds from a traditional 11Mbps (802.11b) to over 100Mbps. Currently, the HWUN1 supports up to 300Mbps. 802.11n can handle legacy 11a, 11b and 11g transmission in a mixed mode or only 11n nodes for maximum performance. It supports the 2.4GHz and 5GHz frequency bands.

The key to the 802.11n standard is the use of multiple antennas, known as MIMO (Multiple input/multiple output). MIMO technology enables two data streams, transmitter and receiver, to be sent simultaneously over longer distances and to improve the overall system performance.

#### 2. What does IEEE 802.11 feature support?

The product supports the following IEEE 802.11 functions:

- CSMA/CA plus Acknowledge Protocol
- Multi-Channel Roaming
- Automatic Rate Selection
- RTS/CTS Feature
- Fragmentation
- Power Management

#### 3. What is Ad-hoc?

An Ad-hoc integrated wireless LAN is a group of computers, each has a Wireless LAN adapter, Connected as an independent wireless LAN. Ad hoc wireless LAN is applicable at a departmental scale for a branch or SOHO operation.

#### 4. What is Infrastructure?

An integrated wireless and wireless and wired LAN is called an Infrastructure configuration. Infrastructure is applicable to enterprise scale for wireless access to central database, or wireless application for mobile workers.

#### 5. What is BSS ID?

A specific Ad hoc LAN is called a Basic Service Set (BSS). Computers in a BSS must be configured with the same BSS ID.

#### 6. What is WEP?

WEP is Wired Equivalent Privacy, a data privacy mechanism based on a 40 bit shared key algorithm, as described in the IEEE 802 .11 standard.

#### 7. What is TKIP?

TKIP is a quick-fix method to quickly overcome the inherent weaknesses in WEP security, especially the reuse of encryption keys. TKIP is involved in the IEEE 802.11i WLAN security standard, and the specification might be officially released by early 2003.

#### 8. What is AES?

AES (Advanced Encryption Standard), a chip-based security, has been developed to ensure the highest degree of security and authenticity for digital information, wherever and however communicated or stored, while making more efficient use of hardware and/or software than previous encryption standards. It is also included in IEEE 802.11i standard. Compare with AES, TKIP is a temporary protocol for replacing WEP security until manufacturers implement AES at the hardware level.

#### 9. Can Wireless products support printer sharing?

Wireless products perform the same function as LAN products. Therefore, Wireless products can work with Netware, Windows 2000, or other LAN operating systems to support printer or file sharing.

#### 10. Would the information be intercepted while transmitting on air?

WLAN features two-fold protection in security. On the hardware side, as with Direct Sequence Spread Spectrum technology, it has the inherent security feature of scrambling. On the software side, WLAN series offer the encryption function (WEP) to enhance security and Access Control. Users can set it up depending upon their needs.

#### 11. What is DSSS? What is FHSS? And what are their differences?

Frequency-hopping spread-spectrum (FHSS) uses a narrowband carrier that changes frequency in a pattern that is known to both transmitter and receiver. Properly synchronized, the net effect is to maintain a single logical channel. To an unintended receiver, FHSS appears to be short-duration impulse noise. Direct-sequence spread-spectrum (DSSS) generates a redundant bit pattern for each bit to be transmitted. This bit pattern is called a chip (or chipping code). The longer the chip is, the greater the probability that the original data can be recovered. Even if one or more bits in the chip are damaged during transmission, statistical techniques embedded in the radio can recover the original data withoutthe need for retransmission. To an unintended receiver, DSSS appears as low power wideband noise and is rejected (ignored) by most narrowband receivers.

#### 12. What is Spread Spectrum?

Spread Spectrum technology is a wideband radio frequency technique developed by the military for use in reliable, secure, mission-critical communication systems. It is designed to trade off bandwidth efficiency for reliability, integrity, and security. In other words, more bandwidth is consumed than in the case of narrowband transmission, but the trade off produces a signal that is, in effect, louder and thus easier to detect, provided that the receiver knows the parameters of the spread-spectrum signal being broadcast. If a receiver is not tuned to the right frequency, a spread –spectrum signal looks like background noise. There are two main alternatives, Direct Sequence Spread Spectrum (DSSS) and Frequency Hopping Spread Spectrum (FHSS).

#### 13. What is Hi-Gain and dBi?

Hi-Gain is Hawking Technologies' high performance wireless distance extending product line. It encompasses a group of products and technologies used to help solve distance issues accompanied with WiFi products. A unit of measurement on antenna strength and power is dBi. The higher the dBi or gain level of an antenna the more powerful it is.

#### 14. What is the difference between directional and omni-directional antennas?

Directional and omni-directional antennas determine the wireless output pattern of antennas. In standard installations it is normally the wireless access point that uses the omni-directional antenna (360 degree wireless output) whiles the clients (desktop or laptops) that use the directional antennas (concentrated narrow wireless signal) to create a stronger link directly to the access point.

#### 15. How do I get an Optimal Wireless Connection with the HWUN1?

If pointing the antenna directly at the access point is not providing a sufficient signal connection then you can try bouncing the signals off walls. Wireless signals can reflect off walls or through windows to get to their desired location so try different positions to find the best antenna orientation for your network. Pair the HWUN1 with a Hawking Hi-Gain Wireless Antenna for extended range.

# PRODUCT SUPPORT INFORMATION

Thank you for choosing Hawking Technologies. Please do not hesitate to contact us if you have any questions regarding the installation of your product. We're here to help you 24 hours a day, 7 days a week!

### PHONE SUPPORT

• 888.202.3344

Toll-Free 24/7 Technical Support Line (US & Canada Only)

### WEBSITE SUPPORT

• http://www.hawkingtech.com/support

You'll find: (a) Firmware/Driver updates with the latest features and news on your product (b) Frequently Asked Questions (FAQs) with answers to common asked questions about your product.]

### EMAIL SUPPORT

• techsupport@hawkingtech.com

### DOCUMENT SUPPORT

• Product User's Manual

(Normally located on the product CD) You'll find detail install instruction on your product and default user name and password.

### RMA (RETURN MERCHANDISE AUTHORIZATION)

• http://www.hawkingtech.com/support/customerservice.php

### CUSTOMER SERVICE

- Email: customerservice@hawkingtech.com
- Tel: 949.790.0800 ext:1000

We want to hear from you! We hope you will have a wonderful experience using our hawking product. If there is any concern, please email us at customerservice@hawkingtech.com.

#### **Federal Communication Commission Interference Statement**

This equipment has been tested and found to comply with the limits for a Class B digital device. pursuant to Part 15 of the FCC Rules. These limits are designed to provide reasonable protection against harmful interference in a residential installation. This equipment generates uses and can radiate radio frequency energy and, if not installed and used in accordance with the instructions, may cause harmful interference to radio communications. However, there is no guarantee that interference will not occur in a particular installation. If this equipment does cause harmful interference to radio or television reception, which can be determined by turning the equipment off and on, the user is encouraged to try to correct the interference by one of the following measures:

- Reorient or relocate the receiving antenna.
- Increase the separation between the equipment and receiver.
- Connect the equipment into an outlet on a circuit different from that to which the receiver is ٠ connected
- Consult the dealer or an experienced radio/TV technician for help.

FCC Caution: Any changes or modifications not expressly approved by the party responsible for compliance could void the user's authority to operate this equipment.

This device complies with Part 15 of the FCC Rules. Operation is subject to the following two conditions: (1) This device may not cause harmful interference, and (2) this device must accept any interference received, including interference that may cause undesired operation.

#### **IMPORTANT NOTE:** FCC Radiation Exposure Statement:

This equipment complies with FCC radiation exposure limits set forth for an uncontrolled environment. This equipment should be installed and operated with minimum distance 20cm between the radiator & your body.

This transmitter must not be co-located or operating in conjunction with any other antenna or transmitter.